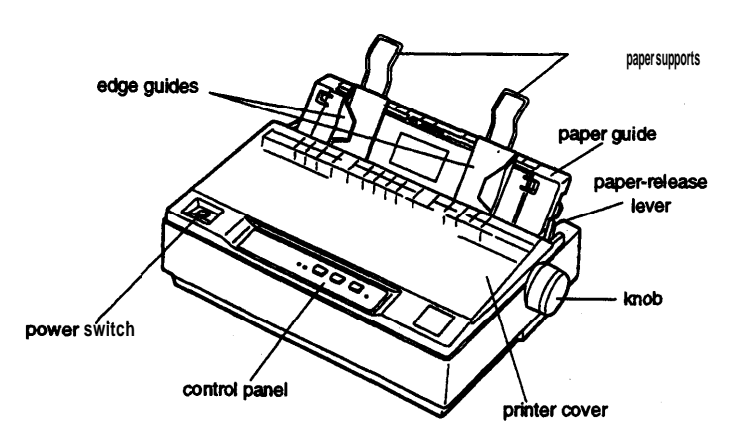

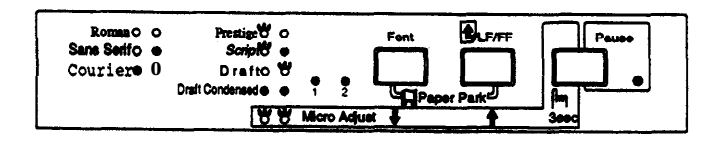

# **Printer Specifications**

### **Printing**

Print method: 24-pin impact dot matrix

Print speed:

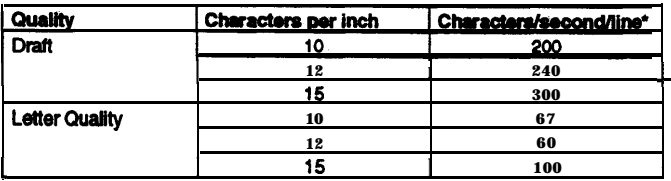

 $\ddot{\phantom{1}}$ **The paper-thickness lever position or an overheated print head may** slow down the printing speed.

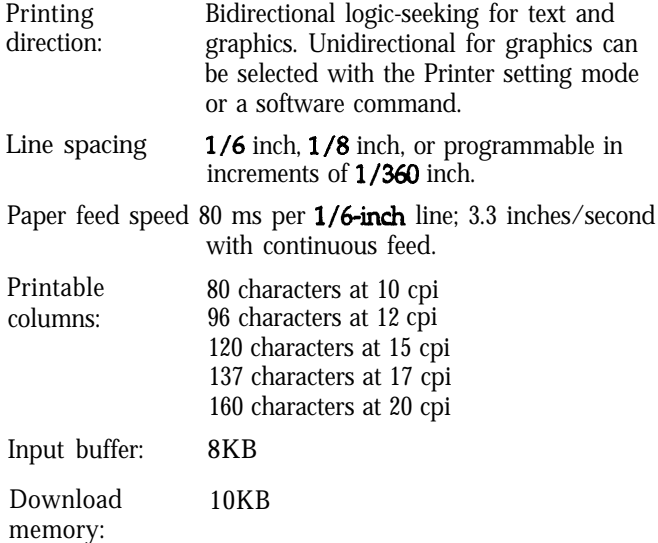

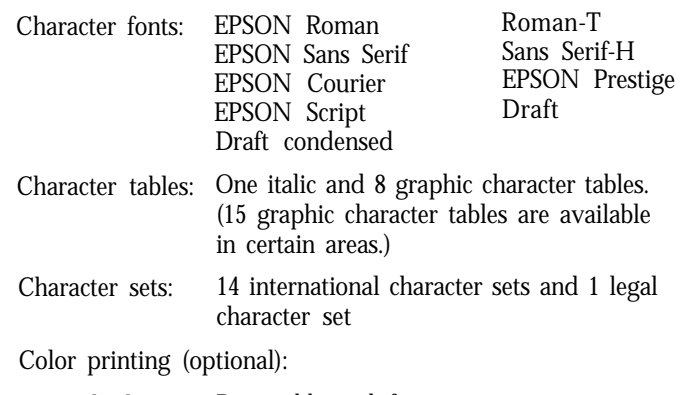

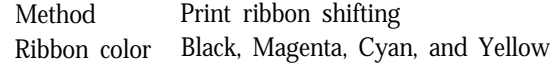

#### **Paper**

Single sheets (CSF):

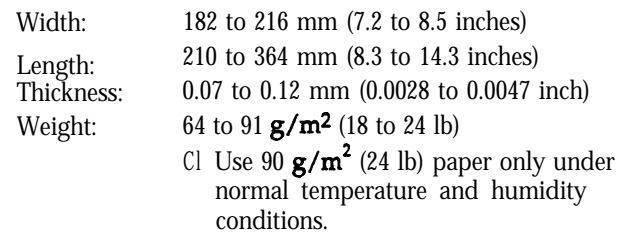

Single sheets (manual insertion):

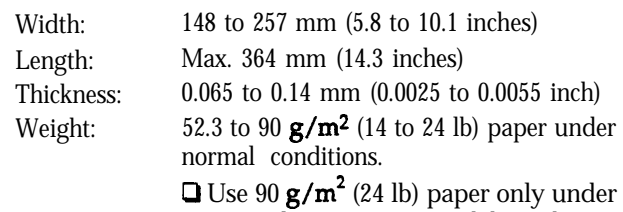

normal temperature and humidity conditions.

Continuous paper:

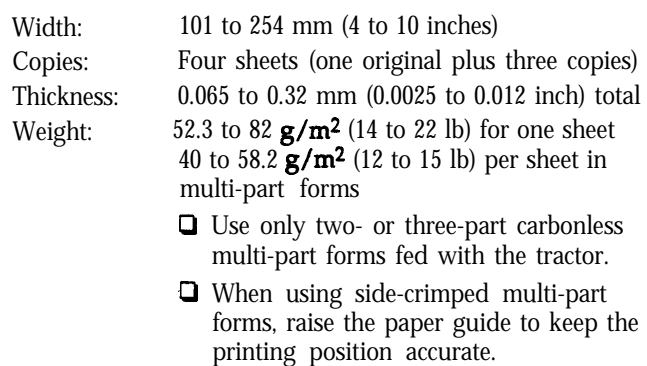

**a** When using the push tractor, the printing position for the last page may not be accurate because the page comes off the tractor.

#### *Note:*

*Use recycled paper under normal conditions only. If ribbon consumption or paper jamming increase, use a higher grade of*

*paper*

Labels:

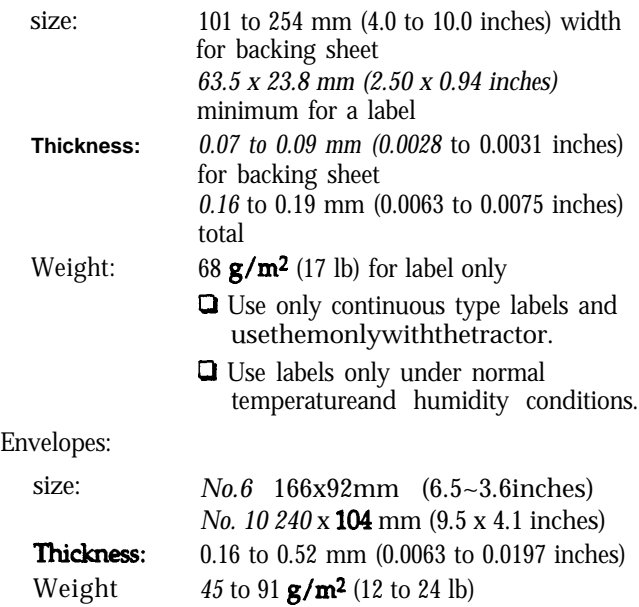

**Q** Use envelopes only under normal temperature and humidity conditions.

Printable area:

Single sheets and envelopes

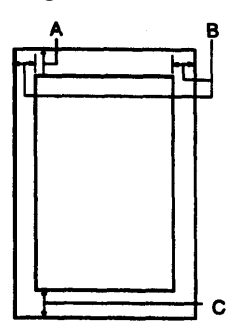

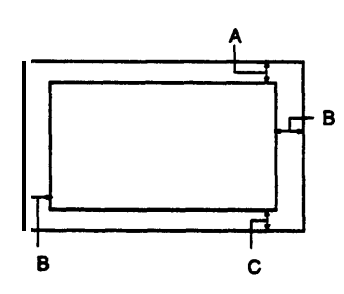

A The minimum top margin is 5.3 mm (0.2 inch).

**8** The minimum left margin is 3 mm (0.12 inch). The minimum right margin is 3 mm (0.12 inch). However, the maximum printable width is 203 mm (8 inches).

**C The minimum bottom matgln is 9.0 mm (0.35 inch).**

Continuous paper

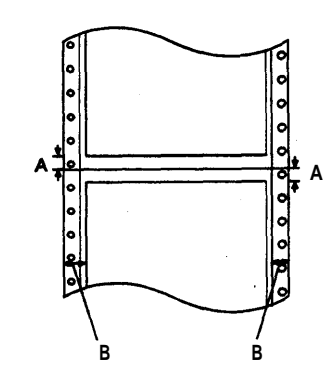

- A The minimum top and bottom margins above and below the perforation are **9.0 mn (0.35 inch).**
- B The minimum left and right margins are 13 mm (0.51 inch). The maximum **printable width** is 203 mm (6.0 inches).

#### **Mechanical**

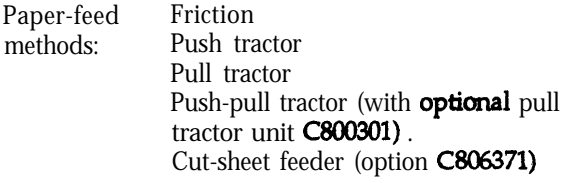

Ribbon:

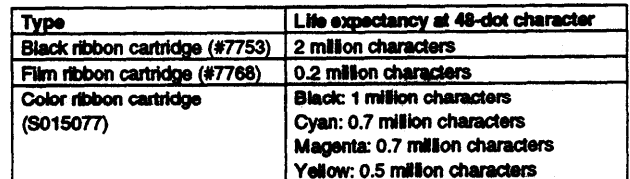

#### **MTBF:** 4000 power-on hours

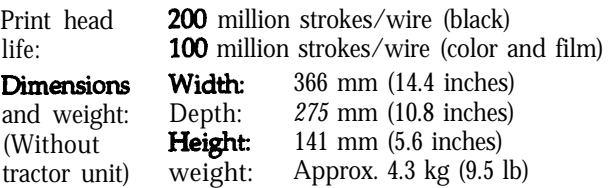

#### Electrical

Rated voltage AC 120 V Input voltage AC 103.5 to 132 V range<br>Rated  $50$  to  $60$  Hz frequency range Input *49.5 to 60.5 Hz frequency range* Ratedcurrent 1.1 A Power Approx. 30 W (during self-test printing in consumption Draft mode at 10 cpi)

#### **Environmental**

Temperature:

Operation:  $5$  to **35°C** (41 to 95°F)

Operation (film ribbon):

15 to  $35^{\circ}C(59)$  to  $95^{\circ}F$ )

Operation (envelopes, labels, or recycled paper): 15 to 25 $\textdegree$ C (59 to 77 $\textdegree$ F)

Storage:  $-20$  to  $55^{\circ}C$  (-4 to  $131^{\circ}F$ )

Humidity (without condensation):

Operation: 5 to 80% RH

Operation (film ribbon): 10 to 80% RH

Operation (envelopes, labels, or recycled paper): **2oto6o%RH**

**Storage:** 5 to 85% RH

#### **Safety approvals**

Safety standards:

US model **UL1950** with D3, CSA22.2 No.950 with D3  $\begin{array}{ll}\n\text{European} & \text{EN 60950 (TUV)} \\
\text{model} & \text{TEC 950 (SEMKC)}\n\end{array}$ IEC 950 (SEMKO, DEMKO, NEMKO, SETI)

#### RFI:

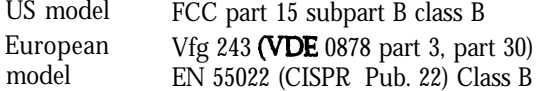

## **Interface Specifications**

Your printer is equipped with an **EIA-232D** serial interface and a **Centronics<sup>®</sup>-compatible** parallel interface. The printer switches automatically to the appropriate interface when it receives data.

#### **Parallel interface specifications**

The parallel interface has the following characteristics.

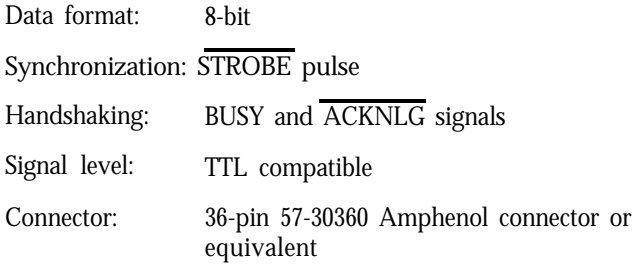

#### **Serial interface specifications**

The serial interface has the following characteristics.

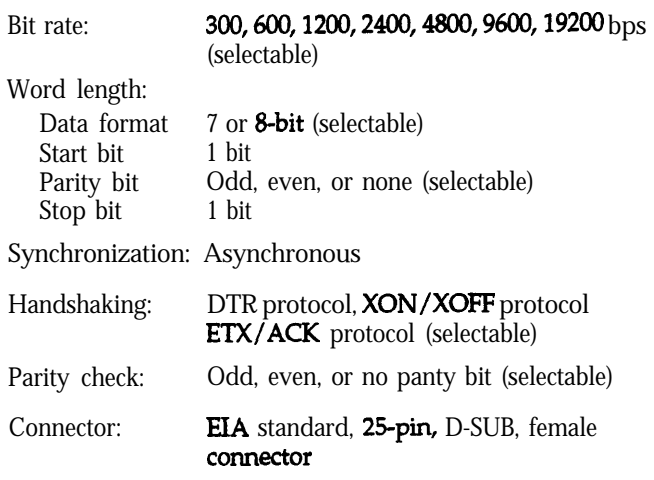

#### **Serial pin assignments**

The following table lists the serial connector pin assignments

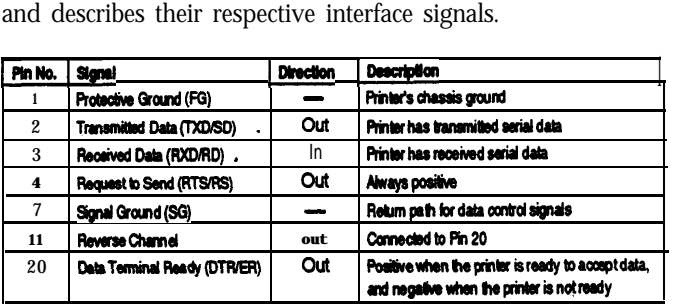

## **The Control Panel**

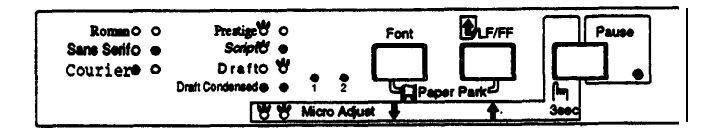

You can control simple printer **operations—such** as line feeding, form feeding, loading and ejecting paper, and selecting fonts-with the buttons on the control panel. The control panel lights show the printer's status and the current font.

#### **Lights and buttons**

#### **Pause Light**

**The orange Pause light is** on when the printer stops printing. Each time you turn on the printer, the light flashes briefly.

When the printer is out of paper, the light flashes and the beeper sounds three times. The light also flashes when you can tear off the last sheet of continuous paper at the edge of the printer cover.

The **POUSE** light goes on and the beeper sounds if an error occurs.

#### **Font 1 and Font 2 lights**

**The green Font lights,** 1 and 2, indicate the current font setting.

#### **Font** button

. **Press the Font** button during normal operation to cycle through the printer fonts listed on the control panel. When you press the button, the **Font lights** change **to** indicate your current selection.

**If** you hold down the **Font** button while you turn on the printer, you enter the Printer **Setting** mode, where you can change many of the printer's settings. '

#### **LF/FF button**

During normal operation, you can press this button briefly to feed paper line by line. Hold it down to load a single sheet, or to advance continuous paper to the next top-of-form position. You can also press  $LF/FF$  to eject a page.

If you want to make sure the printer is working correctly, you can also use this button to run the self test To start the self test, hold down the  $L^2/FF$  button while you turn on the printer.

#### **Pause button**

Press the Pause button to stop the printer temporarily during printing or the self test. Press it again to resume activity.

#### **Paper Park**

Press the **Font and LF/FF** buttons together to feed continuous paper backward to the paper-park position.

#### **Micro Adjust**

While in this mode, you can adjust the loading position by pressing the **LF/FF** button or the **Font** button.

## **Character Fonts**

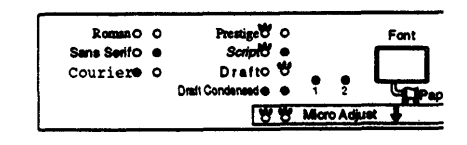

To choose one of the seven internal fonts listed on the control panel, press the **Font** button. The two font lights come on (0), go off(O), or flash (0) to show the current. selection. Press the button repeatedly to cycle through all of the available selections; stop when you reach the desired font

Your **selection** stays in effect until you change it again or turn off the printer. However, any font choices you make with your software will cancel your control panel selection. The table below shows **how the Font lights** appear for each selection.

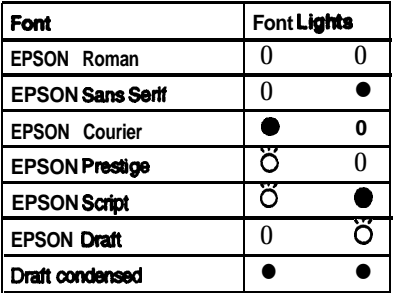

**O=on** ● =ofi Ö=tlashing

# **Printer Settings -**

Your printer has internal settings that control simple functions such as the page length and character set. These settings take effect each time you turn on the printer, so they are also called default settings.

For most users, the factory settings are best, but you can change these settings if necessary. The table on the next page lists all the settings you can change.

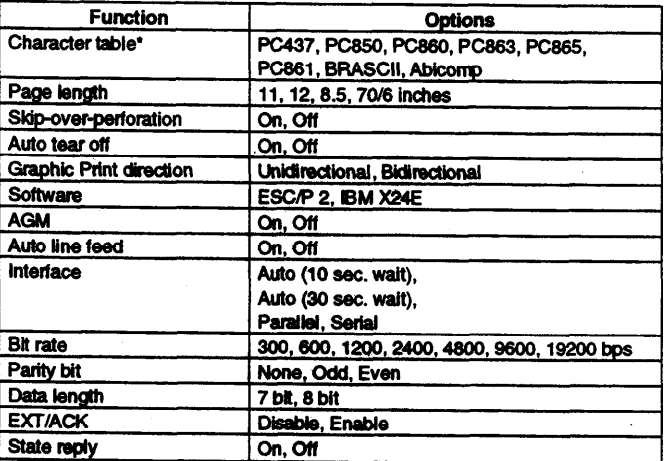

in certain areas, the following character tables are available: **Pc437, Pc050, Pc864, Pu37GLeek, Pc8s2,Pctl53, Pcass, Pc857, PO866, PC869, IS0 Latin IT, IS0 88597, code MJK, MAZOWIA,** Bulgaria

#### Note:

.-

\*--.

*Because software settings always override the printer0 default settings, use your software program to control the printer, if* possible. See your *software* documentation for more information.

#### **Character table**

Character tables contain the characters and symbols used in different languages. Your printer includes a wide variety of character tables.

#### **Page length**

This option is available only when you use continuous paper with the tractor. You can set the page length to 8.5, 11,12, or 70/6(the length of A4 paper) inches.

#### **Skip-over-perforation**

When you turn on this feature, the printer skips over the perforations of continuous paper, providing a l-inch margin between the last line printed on one page and the first line printed on the next. Because most software programs set their own top and bottom margins, you should use this feature only if your program does not provide them. This feature does not affect single-sheet paper.

#### **Auto tear off**

When you use continuous paper with the push tractor, this feature advances the paper perforation to the tear-off position where you can easily tear off the printed pages. When the printer receives data, it automatically reverses the paper to the top-of-form position and starts printing. so you can use all of the next sheet. When you use the tractor to print on labels, set this feature to off.

#### **Graphic print direction**

You can choose unidirectional or bidirectional as the print direction for graphics. The printer usually prints text and graphics bidirectionally for fast printing. To print graphics unidirectionally for precise vertical alignment of print dots select unidirectional printing.

#### software

You can select the kind of printer commands used by your printer. When you select ESC/P 2," the printer emulates an EPSON ESC/P 2 printer. When you select  $IDM^{\infty} X24E$ , the printer operates as an IBM Proprinter" X24E. If possible, choose an **EPSON** ESC/P 2 printer in your software programs. This will allow you to use the most advanced font and graphics handling available. (Emulation means that the printer can understand and respond to commands as if it were an **X24E.**)

#### **AGM** (Alternate Graphics Mode)

When AGM is set to On, the printer can use high-resolution 24-pin graphics commands. The default setting is off. When you select IBM **X24E**, this setting is available.

#### **Auto line feed**

When the auto line feed feature is on, each carriage return  $(CR)$  code is accompanied by a line feed  $(LF)$  code. If your printed text is unexpectedly double-spaced, set this feature to Off. If text lines print on top of each other, set it to On.

#### **Interface**

When this feature is set to Auto, the printer determines which interface is receiving data and switches to that interface until the end of the print job (when no data is received from the selected interface for the amount of time specified), You can specify either 10 seconds or 30 seconds.

Set this option to Parallel only if you want the printer to ignore data from the serial interface or to Serial only if you want the printer to ignore data from the parallel interface.

#### **Bit rate, parity bit, data length, and ETX/ACK**

These options are available only when the interface is set to Serial. See your computer manual for the appropriate settings.

#### **State reply**

For normal operation leave this option set to Off (default).

#### **Changing the printer settings**

If you cannot use your software program to change the printer's **settings,** you can use the Printer Setting mode. Here's how:

#### El **Caution:**

*To print the help text, use paper at least 210 mm (8.3 inches) wide for single Sheets or 240 mm (9.5 inches) <sup>†</sup>OP <i>continuous paper; otherwise the print head prints directly on the platen.* 

*Also make sure you have enough sheets qf paper because the printer prints several pages of help text.* 

- 1. Turn off the printer. Make sure the paper is loaded correctly.
- *2.* Hold down the Font button while you turn on the printer. If you are using single sheets, insert a sheet of paper. The printer automatically loads the paper and prints out a table of languages from which you can choose. You can print instructions in English, French, German, Italian or Spanish, as shown in Table A below.

*Table A*

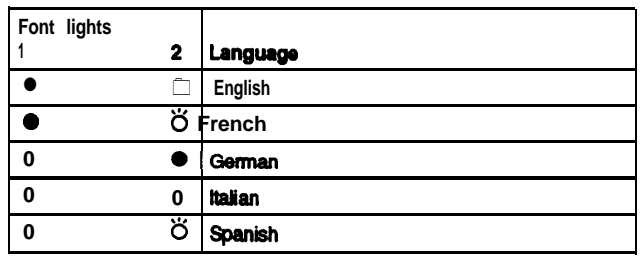

 $O =$  on,  $\bullet =$  off,  $\bullet =$  flashing

- **3.** To choose a language, press the **Font** button repeatedly **until the Font lights match your** desired selection. For example, to choose Spanish, press the **Font** button until **Font 1 is on and Font 2 is flashing.**
- 4. Press LF/FF to select the language. The printer prints the current settings in the language of your choice, and then **StOpS.**
- **5.** Press the **Font** button now to print help text that guides you through the operations. The printed instructions include submenu tables that list all of the settings you can change and show you how the control panel lights appear for each selection. After printing is finished, go on to step 6.

#### **Note**

If you have changed the printer settings **before** and do not need the *help text, you can skip this step by pressing LF/FF instead of the Font buttan.*

6. At this point, you are in Table B. Press the **Font** or **LF/FF** button to move through the printer settings listed in Table B, and notice how the control panel lights change to indicate your position

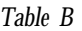

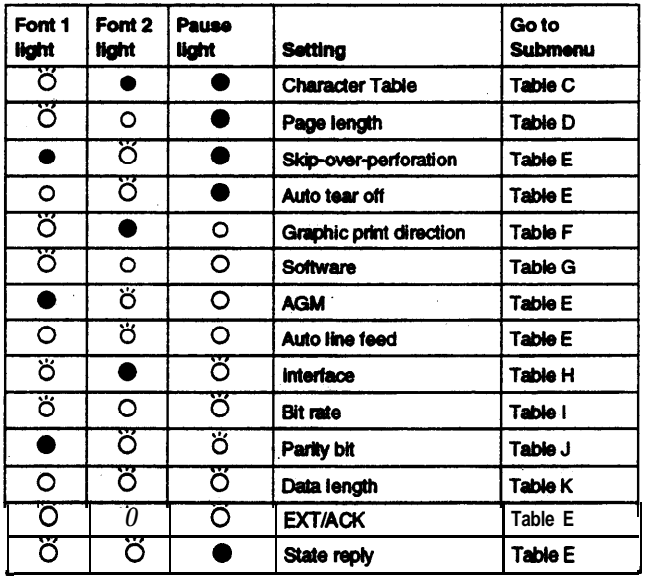

#### $O = \text{on}$ ,  $\bullet = \text{off}$ ,  $\bullet = \text{fusion}$

For example, if you want to change the Interface setting, press **Font** or **LF/FF until Font 1** is flashing, **Font 2** is off, and the **Pause light** is flashing. The printer beeps once each time you press the button while in Table B.

- **7.** When you reach the setting that you want to change, press the **Pause** button once. The printer beeps twice and enters a submenu table for that setting. For example, if you choose Interface and then press **Pause,** you enter Table H.
- 8. See the appropriate table in your help text. Press the **Font** button to move through the **settings** in the table. **The** printer beeps **twice each time you** press the **Font** button while in a submenu table.
- **9.** When the control panel lights match your desired setting, press the **Pause** button to make your selection. The printer saves the new setting and returns to Table B.
- **10. Repeat** steps 6 through 9 for each additional setting you want to change, or skip to step 11 to exit the Printer Setting mode.
- 11. When you are finished, turn the printer off. Any settings you have made remain in effect until you change them again.

# **Installing the Ribbon Cartridge**

Before installing the ribbon cartridge, make sure the printer is turned off.

1. Open the printer cover to the upright position+ then pull it up to remove it.

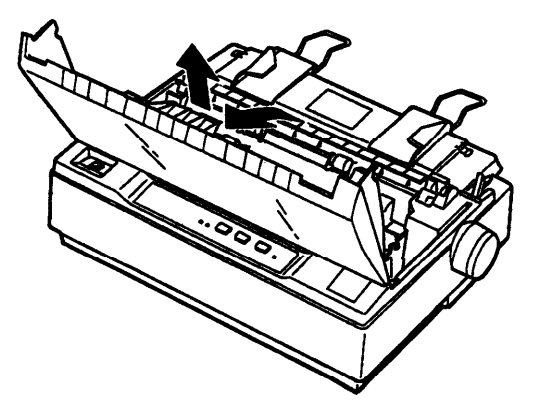

## 1 Warning:

*Never moue the print head while the printer is turned on; this can damage the printer. Also, if you have just used the printer, let the print head cool for a few minutes before you touch it.*

2. Slide the print head to the middle of the printer.

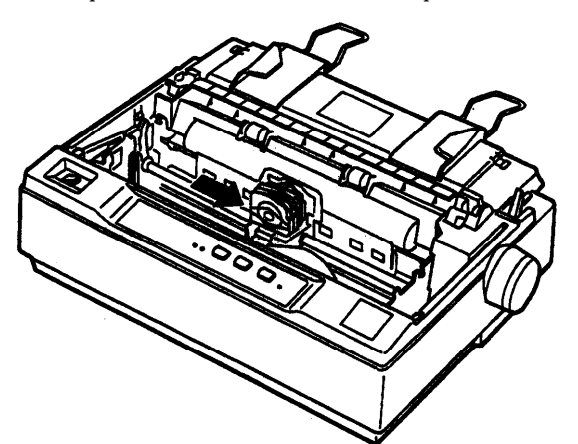

3. Turn the ribbon-tightening knob in the direction of the arrow to remove any slack from the ribbon so it is easier toinstall.

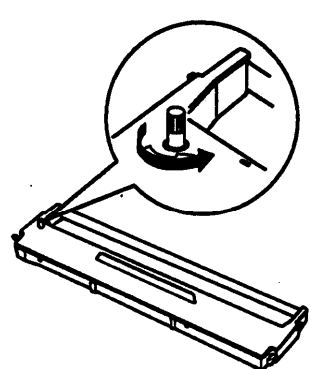

4. Insert the ribbon cartridge into the printer as shown; then press both sides of the cartridge down firmly to fit the plastic hooks into the printer slots.

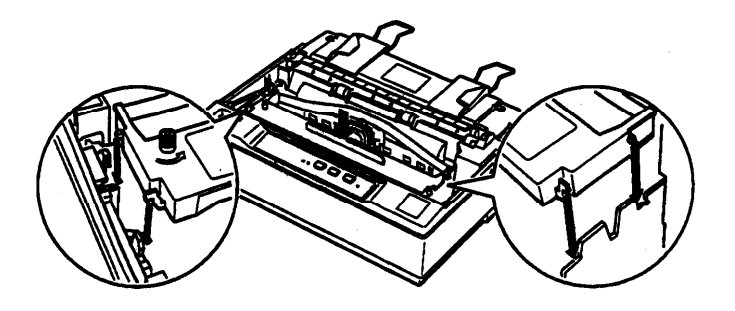

5. Use a pointed object, such as a ball point pen, to guide the ribbon between the print head and ribbon guide. Turn the ribbon-tightening knob to help feed the ribbon into place; it should not be twisted or creased.

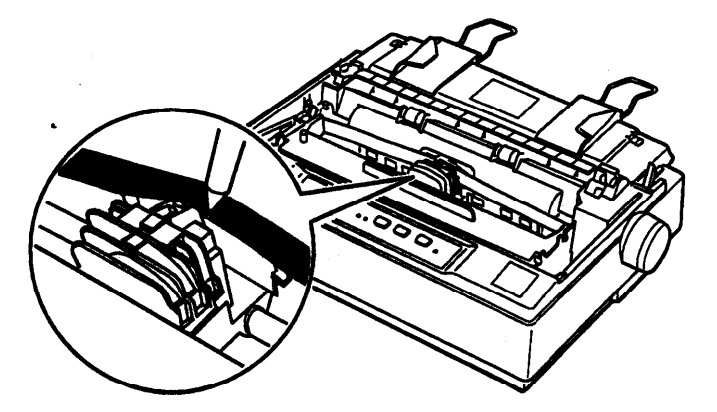

- 6. Slide the print head from side to side to make sure it moves smoothly.
- 7. Re-install and close the printer cover.

When your **printing** becomes faint, you need to replace the ribbon cartridge. To remove the old ribbon cartridge, first move the print head to the center of the printer. Then grasp the ribbon cartridge handle on either side and lift it out of the printer.

# **Running the Self Test**

The built-in self test function demonstrates that the printer is working properly. You can run the test with either continuous paper or single sheets; this section describes the easier way, with **single** sheets.

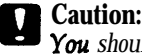

*You should use paper at least 210 mm (8.3 inches) wide to run the self test; otheruise, the print heud prints directly on the* platen.

1. Make sure the printer is turned off and the paper-release lever is pushed back to the single-sheet position. Raise the paper guide upright.

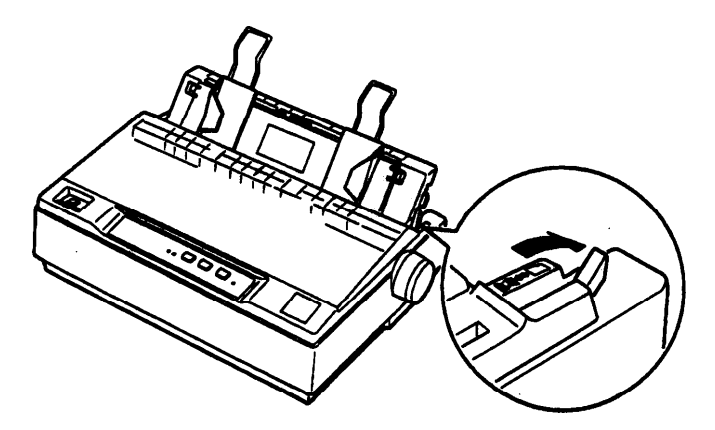

2. While **holding** down the **LF/FF** button turn on the printer. Release the button **after the Pause light flashes. The** beeper sounds three times, indicating the printer is out of paper.

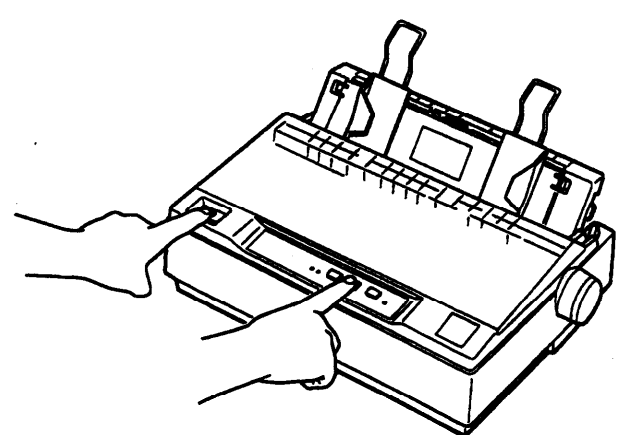

Slide the left edge guide until it locks in place at the triangular guide mark Next, adjust the right edge guide to match the width of your paper.

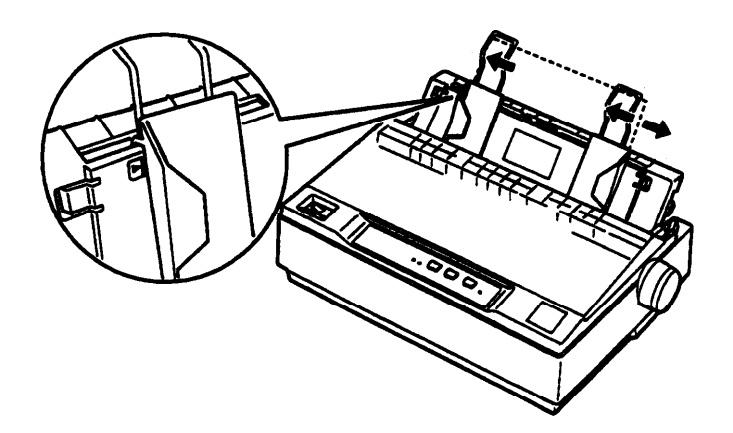

4. Slide a sheet of paper down firmly between the edge guides until it meets resistance. The printer loads the sheet automatically.

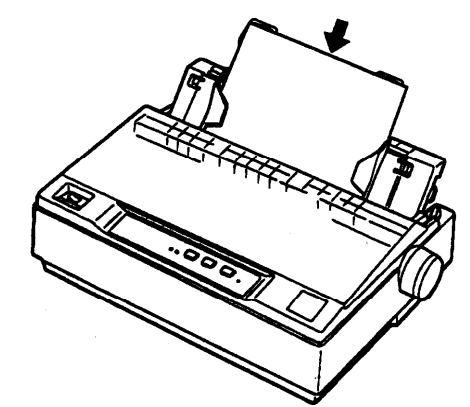

**RI Caution:** *Always close the printer cover while the printer is printing. The printer cover helps the paper feed properly.* 

- 5. To stop printing temporarily, press the **Pause** button
- 6. To end the self test, make sure the printer is not printing. Press **LF/FF** to elect the sheet; then turn off the printer.

## **Setting Up Your Software**

Most software lets you specify the type of printer you use so that you can take full advantage of the printer's features. Your software probably provides an *installation* or setup section that includes a list of printers.

#### **Microsoft® Windows™ 3.1 and all Windows** programs

If Windows is installed on your computer system, follow the steps below to install the right driver for your printer. Your printer will work correctly for all your Windows programs, such as Word for Windows, **Lotus® 1-2-3®** for Windows, and CorelDRAW?

If Windows is **not** already installed on your system, run the Windows setup program as described in the documentation that comes with the program. Follow steps 4 through 10 below when you reach the section about choosing a printer.

- 1. In the **Main** window, double click the **Control Panel** icon.
- 2. Double click the **Printers** icon.
- 3. **Choose the Ad&>** button.

**4.** From the list of printers box, select **LQ-300. If** it is not available, choose the first available printer from the following list. If you plan to use color, you must choose either **ActionPrinter 3260, LQ-150, LQ-860, LQ-2550.** The other printers cannot use color.

ActionPrinter<sup>™</sup> 3260 LQ-870 LQ-150 **ActionPrinter** 3250<br> **LQ-860** Any LQ printer LQ-2550 LQ-570+ Stylus  $800^\circ$ 

Any LQ printer EPSON printer

- **5. Choose** the **Install** button. A dialog box may instruct you to insert a diskette. (If necessary, insert the diskette required.)
- **6.** Choose the Setup button.
- **7.** Select the appropriate resolution.
- **8**. If you selected the **LQ-860,** LQ-2550, **LQ-570+,** or **LQ-870** printer, select Sheet **Feeder** - **Bin** 1 as the Paper Source. This step is very important for proper page breaks in your documents.
- **9.** Choose the **OK** button.
- lO.Highlight **EPSON LQ300** (or the printer you added) and click the button **labeled Set As Default Printer.**
- 11 .Click the **Close** button.

#### **Using non-Windows software**

From the list of printers box, choose **LQ-300. If** it is not available, choose the first available printer from the following list. If you plan to use color, you must choose **either ActionPrinter 3260, LQ-150, LQ-860, LQ-2550.** The other printers cannot use color.

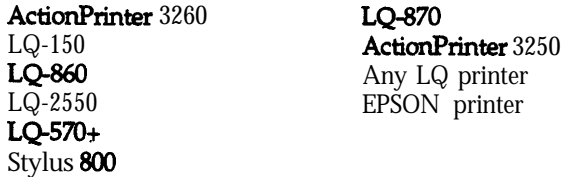

If your software does not list the LQ-300, you may want to contact the software manufacturer for an update.

## **Adjusting the Loading Position**

If you want to adjust the position where printing begins on the page, follow these steps (these instructions also work when you use the pull or push tractor):

- With paper loaded, hold down the **Pause** button until the printer beeps once and the **Font light begins** to flash.
- 2. Press the LF/FF button to feed the paper forward, or press the **Font** button to feed the paper backward. '(Press either button as many times as necessary until you reach the desired position.)
- To complete the adjustment, press the **Pause** button or send data from your computer.

## **Printing on Continuous Paper**

Your printer can handle continuous paper with a width of 101 mm (4.0 inches) to 254 mm (10.0 inches). Depending on where you position the tractor, you can use it as a pull tractor or a push tractor. These guidelines can help you decide where to position the tractor:

- $\Box$  Do you want to switch between printing on single sheets and continuous paper without removing the paper supply? Will you tear off continuous paper sheet-by-sheet? If yes, use the tractor in the push tractor position. (The printer comes with the tractor installed in this position.) see the following section.
- Are you printing on labels? If yes, use the tractor as a pull tractor.
- If your documents require a more precise print position, use the optional pull tractor (C800301) in addition to the built-in tractor in the push tractor position.

#### **Printing in the push tractor position**

When using the push tractor, it is a good idea to set the Auto tear off feature in the Printer Setting mode to on. Here's how to load continuous paper using the push tractor:

1. Make sure the printer is turned off. Remove the paper guide and place the paper-release lever in the continuous paper position.

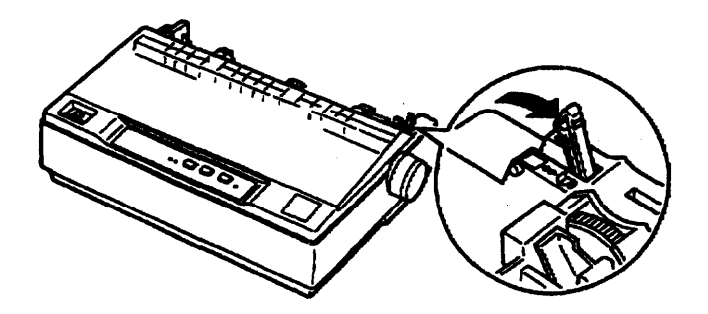

2. Release the sprocket units by pulling the sprocket locks forward.

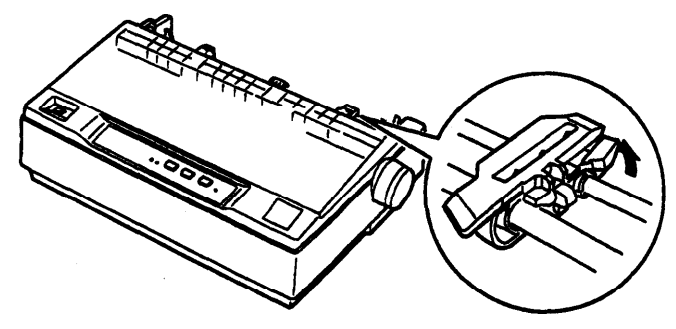

**3.** Slide the left sprocket unit using the scale on the printer as a guide. The printer prints to the right of the position marked 0. Rush the sprocket lock lever back to lock it in place. Then slide the right sprocket unit to match the width of your paper, but do not lock it. Move the paper support so it is midway between the sprocket units.

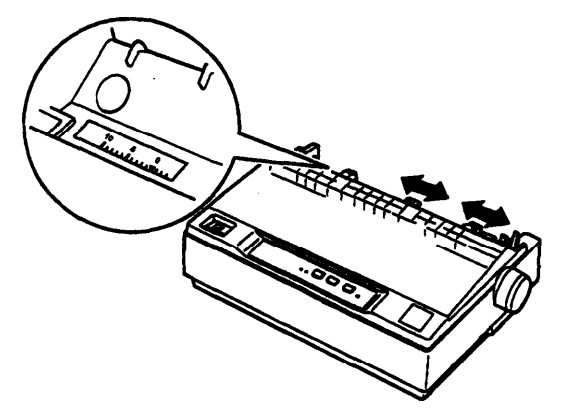

4. Make sure your paper has a clean, straight leading edge. Open the sprocket covers. Fit the first holes of the paper over the sprocket pins and then close the sprocket covers. Slide the right sprocket unit to remove any slack in the paper and lock it in place. Now the paper is in the paper-park position.

#### *Note:*

- **a** *Do not use the knob to feed paper, otherwise the top-of-form position may be altered from the next page.*
- **a** *Make sure your paper supply is positioned within I meter (3feet) of the printer.*

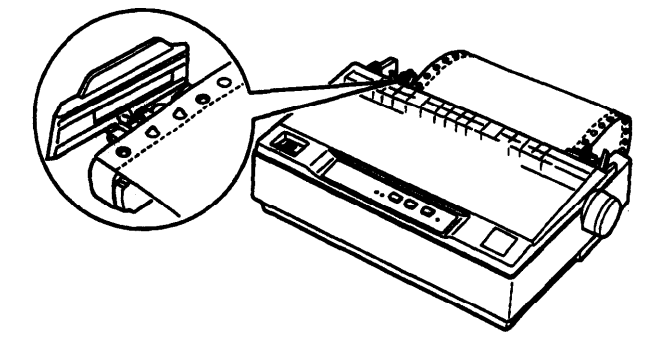

5. To separate the incoming paper from the printed paper, attach the paper guide by holding it horizontally and fitting its notches over the printer's mounting posts as shown below. Then slide the paper guide toward the front of the printer until you feel it click.

 $\overline{\phantom{a}}$ 

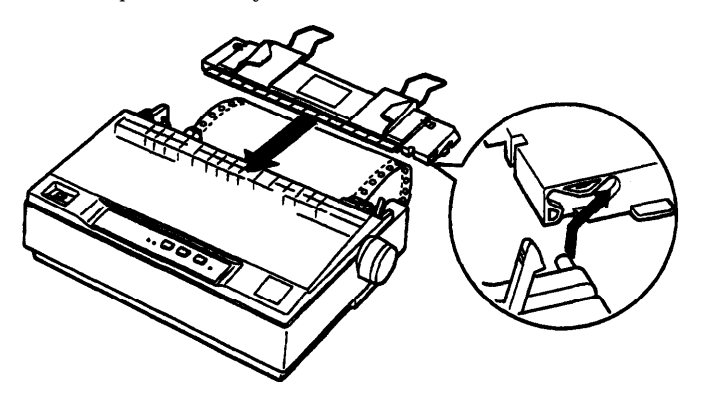

**6.** Slide the left edge guide to the center until it stops at the diamond-shaped guide mark. Then slide the right edge guide to the opposite guide mark.

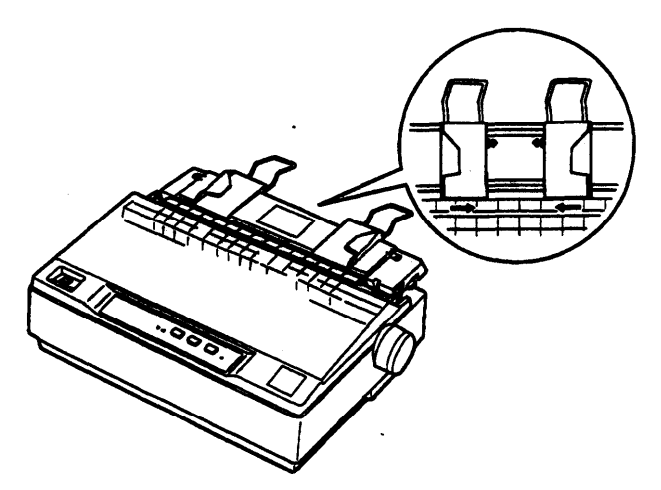

- **7.** Make sure the printer cover is closed. Then turn on the printer. When the printer receives data, it begins printing automatically.
- **8.** When you finish printing (the printer receives no data for three seconds) the printer feeds the perforation of the continuous paper to the edge of the printer cover so that you can tear off the last sheet. The **Pause light** flashes.

#### **Note:**

- *P <i>Set the auto tear off feature in the Printer Setting mode to on. Otherwise, the printer does notfeed the* perforation *to* **the** *edge of the printer cover.*
- *P If the perforation and the edge of the printer cover do not match, adjust the paper* **position** *byfillowing the steps in "Adjusting the loading position," while the Pause light is flashing. /-.*

When you send more data, the paper automatically feeds back to the loading position

#### **Switching back to single sheets**

To switch to single sheets, press **the Font** and **LF/FF** buttons at the same time; the printer feeds the paper backward into the paper-park position.

#### $\boldsymbol{\epsilon}$ *Caution:*

*Always tear off paper before back-feeding; back-feeding too many sheets can cause a paper jam.*

#### **Printing in the pull tractor position**

To load continuous paper using the pull tractor, you must move the tractor to the pull tractor position; as described in steps 1 through 3 below. If your tractor is already installed in this position, make sure the printer is off and skip to step 5.

## a caution:

- When using *the pull* tractor, set the *auto tear off feature in the* Printer Setting mode to **off**; otherwise the paper may jam.
- 1. Turn the printer off; then remove the paper guide. Pull the paper-release lever forward to the continuous paper position.
- *2.* Squeeze the tractor's lock tabs gently and pull the tractor away from the printer. Remove the printer cover.

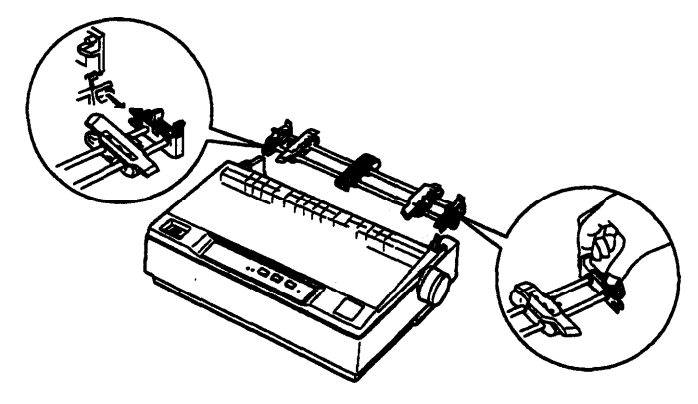

3. Lift the tractor forward to the mounting slot at the top of the printer and tilt it into place as shown below. Then push the tractor onto the posts until the notches snap into place.

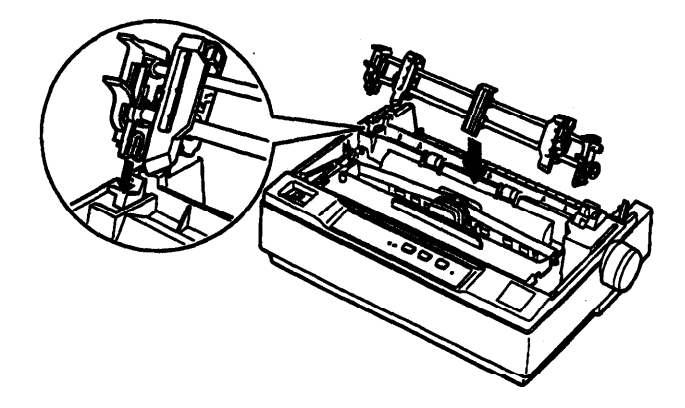

4. Release the sprocket units by pulling the sprocket locks forward.

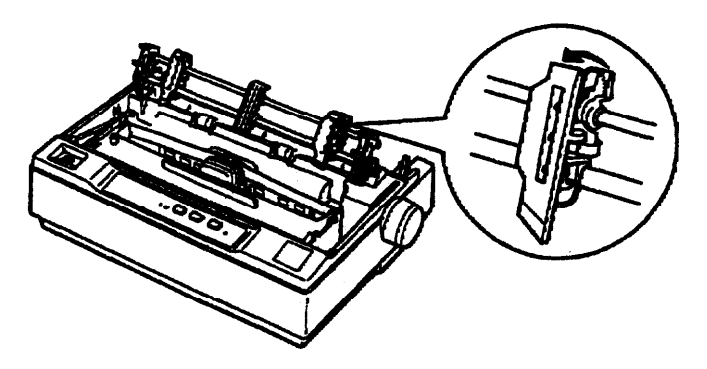

*5.* Insert the paper into the paper slot as shown below and pull it up. Position the paper using the scale on the printer as a guide. The printer prints to the right of the position marked 0.

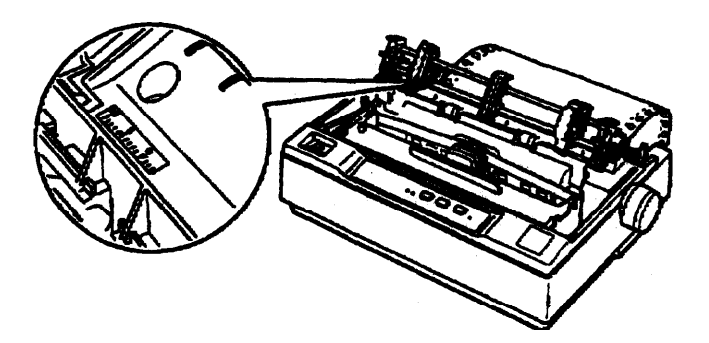

#### Note:

*Make sure your paper supply is positioned within I meter (3 feet) of the printer.*

*6.* Slide the left sprocket unit so that its sprockets match the position of the holes in the paper and lock the unit in place. Then slide the right sprocket unit to match the width of your paper, but do not lock it. **Move the** paper support midway between the two sprocket units.

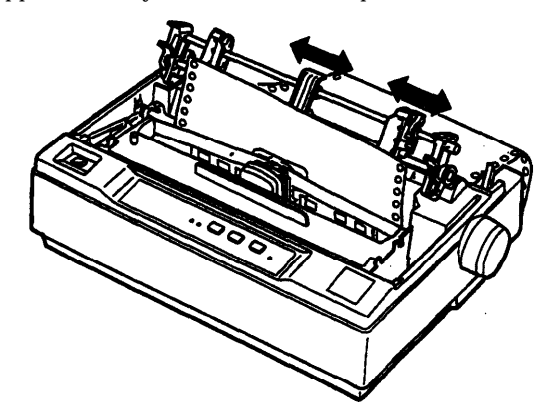

**Y---. \_- .** 7. Make sure your paper has a clean, straight leading edge. Open the sprocket covers. Fit the first holes of the paper over the sprocket pins and then close the sprocket covers. Slide the right sprocket unit to remove any slack in the paper and lock it in place.

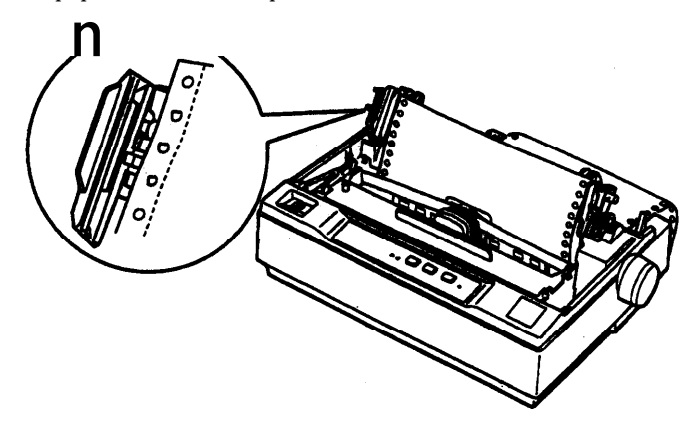

- 8. To separate the incoming paper from the printed paper, attach the paper guide. Hold it horizontally and fit its notches over the printer's mounting posts. Then slide the paper guide toward the back of the printer until you feel it click
- **9.** Slide the left edge guide to the center until it stops at the diamond-shaped guide mark; slide the right edge guide to the opposite guide mark.
- 10. Attach the printer cover and adjust the paper position with the knob. Turn the knob until the perforation between pages is just above the print head.
- 11. Make sure the printer cover is closed. Then turn on the printer. When the printer receives data, it begins printing automatically.

If you want to change the position where printing begins on the page, press **LF/FF** to advance the page to the next top-of-form position and then follow the steps to adjust the loading position.

To eject the paper, tear off the paper **entering** the printer; then press the LF/FF button to feed the paper forward.

# **Installing the Color Upgrade Kit**

The optional Color Upgrade Kit (C832111) includes a color ribbon cartridge and a motor unit. Here's how to install the kit:

**1.** Turn off the printer and remove the printer cover. If the original ribbon cartridge is installed, remove it. Then slide the connector cover on the printer and pull it out as shown below.

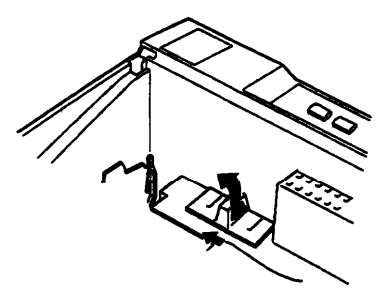

2. Install the motor unit in the right hand corner of the printer, with the gear facing the center of the printer. Push it down firmly to fit the metal pins into the slots.

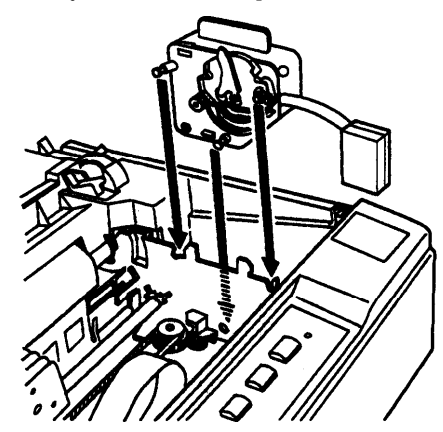

3. Insert the motor unit plug into the connector on the printer.

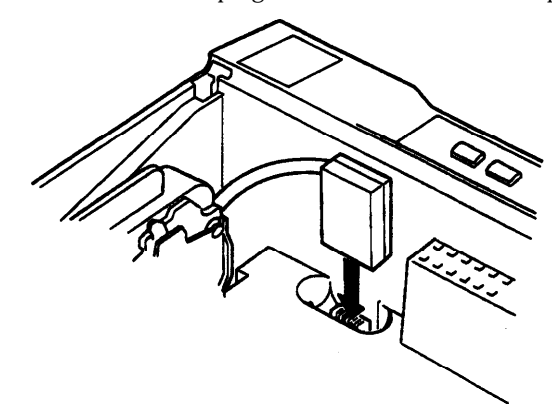

4. Slide the print head to the middle of the printer. Remove the retaining tape from the cartridge and then slide the movable ribbon guide on the color ribbon to the center of the cartridge.

5. Turn the ribbon-tightening knob in the direction of the arrow to remove any slack in the ribbon.

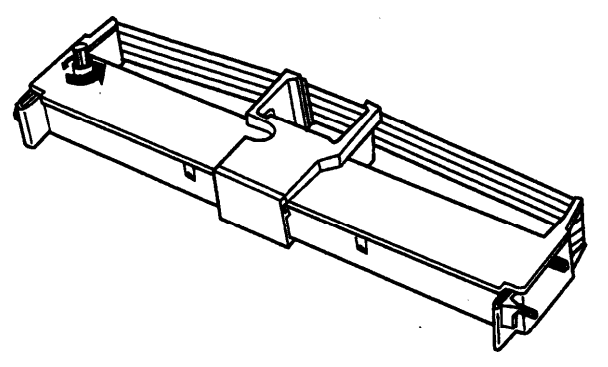

6. Insert the ribbon cartridge into the printer as shown; then press both sides of the cartridge firmly to fit the plastic hooks into the printer slots.

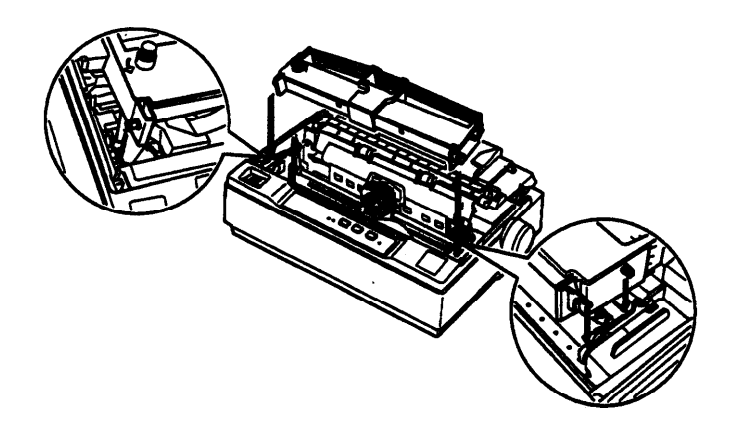

- *7.* Turn the ribbon-tightening knob to help feed the ribbon into place; it should not be twisted or creased.
- 8. Replace the printer cover.

After you install the color ribbon cartridge, run the self test.

If the top or bottom edge of the characters in the self test are a different color from the rest, adjust the ribbon angle with the color ribbon adjustment lever.

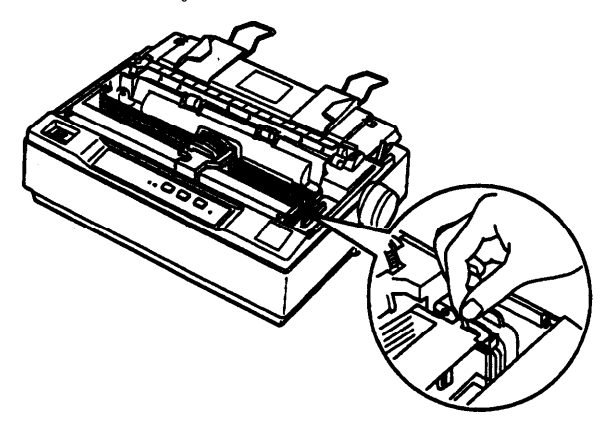

#### *Note:*

*When you print using the color ribbon, print speed may be reduced.*

To switch to the black ribbon, remove the color ribbon and then install the black ribbon To remove the color ribbon, press down on he motor unit and pull out the cartridge as shown below. You do not have to remove the motor unit.

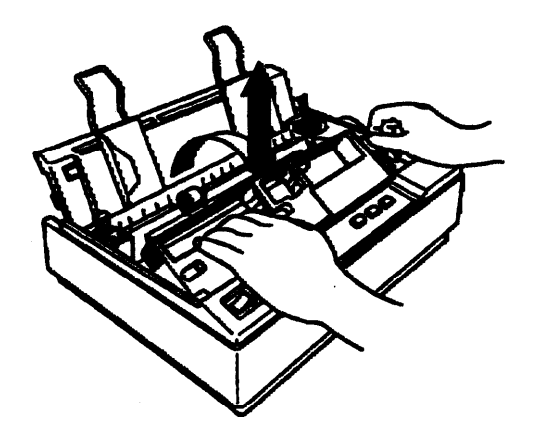

# **Information Reference List**

**Engineering Change Notices None** 

#### **Product Support Bulletins**

None

**Technical Information Bulletins None**

#### **Related Documentation**

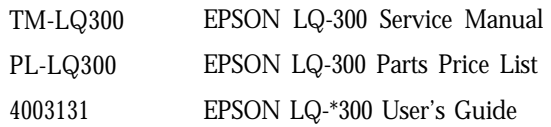